# **คู่มือการสมัครเข้าศึกษาระดับบัณฑิตศึกษา ผ่านระบบออนไลน์**

**เข้าสู่เว็บไซต์สำนักบัณฑิตศึกษา www.grad.rmutt.ac.th เมนู"การสมัครเข้าศึกษาต่อ"**

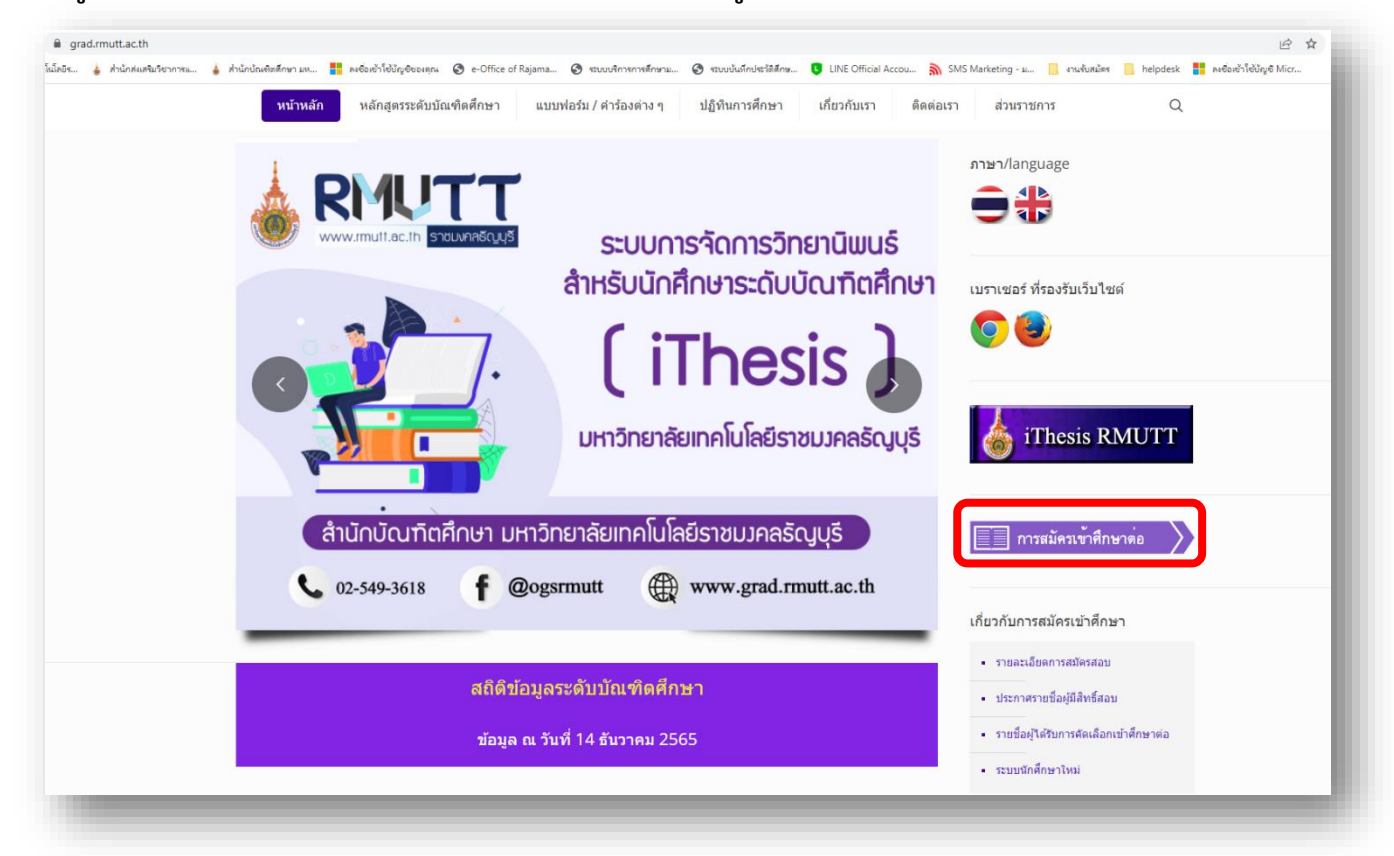

#### **เข้าสู่หน้าแบนเนอร์ "รับสมัครนักศึกษาระดับบัณฑิตศึกษา ปีการศึกษา 2566"**

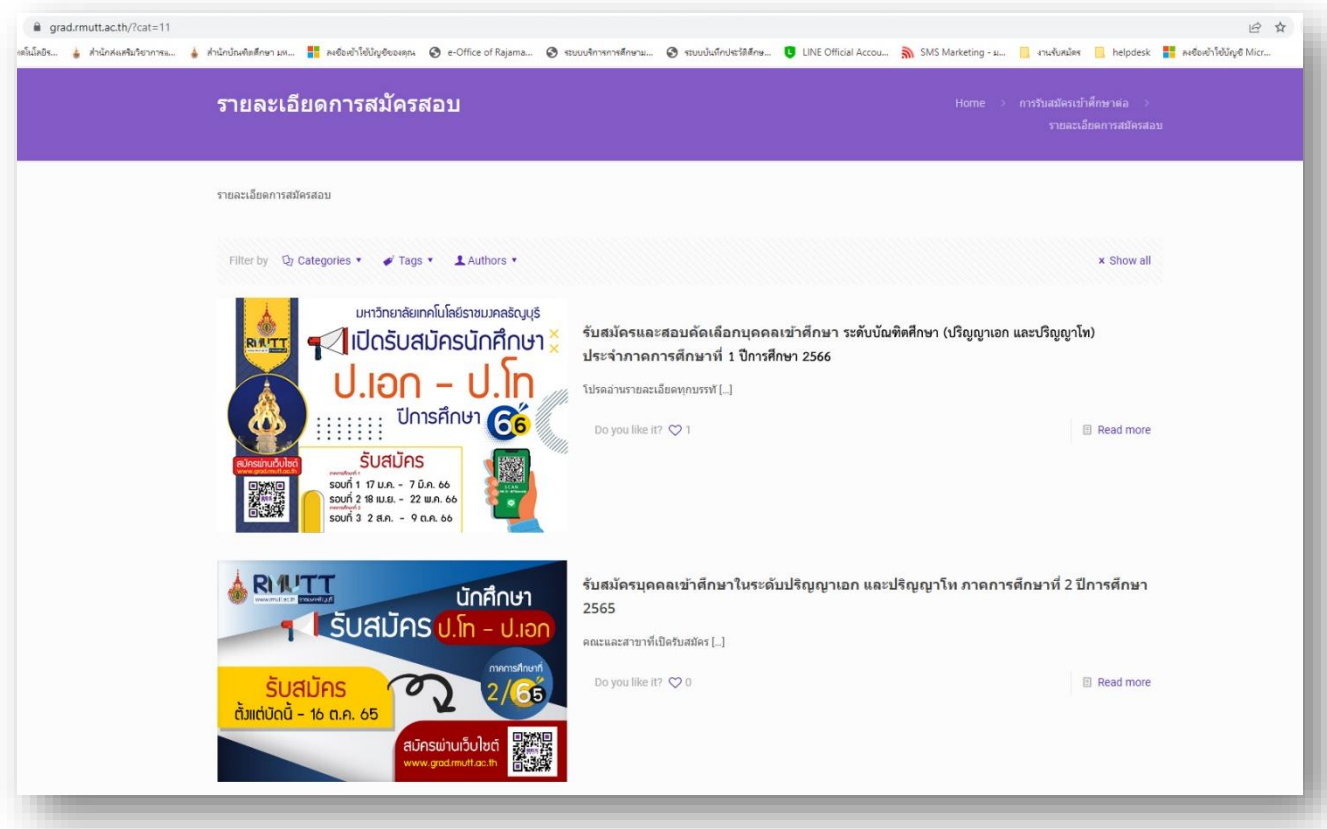

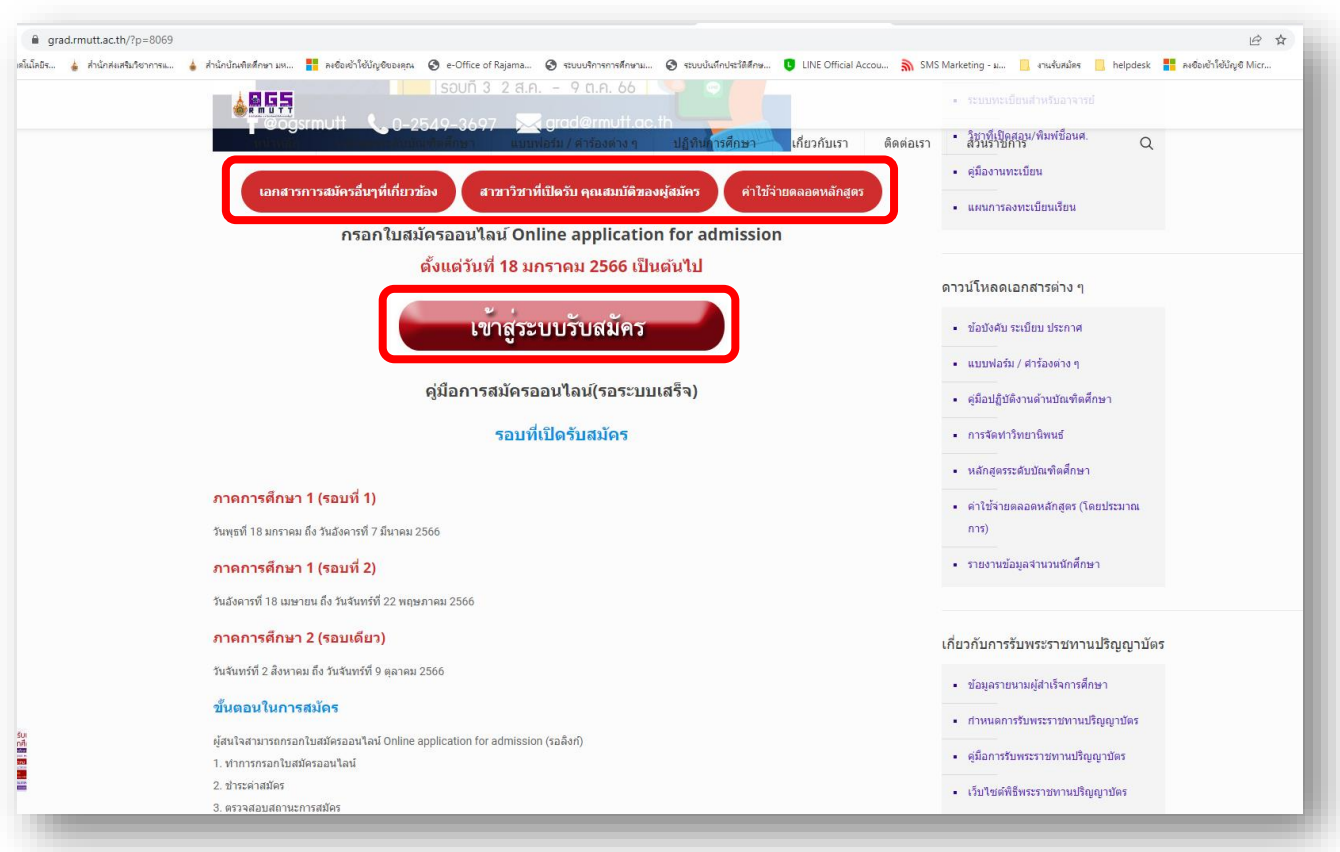

#### **ผู้สมัครอ่านรายละเอียดการสมัครให้ระเอียดก่อนดำเนินการสมัคร แล้วคลิก "เข้าสู่ระบบรับสมัคร"**

#### **1. คลิก "สมัครสอบ" เพื่อลงทะเบียนเข้าระบบสมัครออนไลน์**

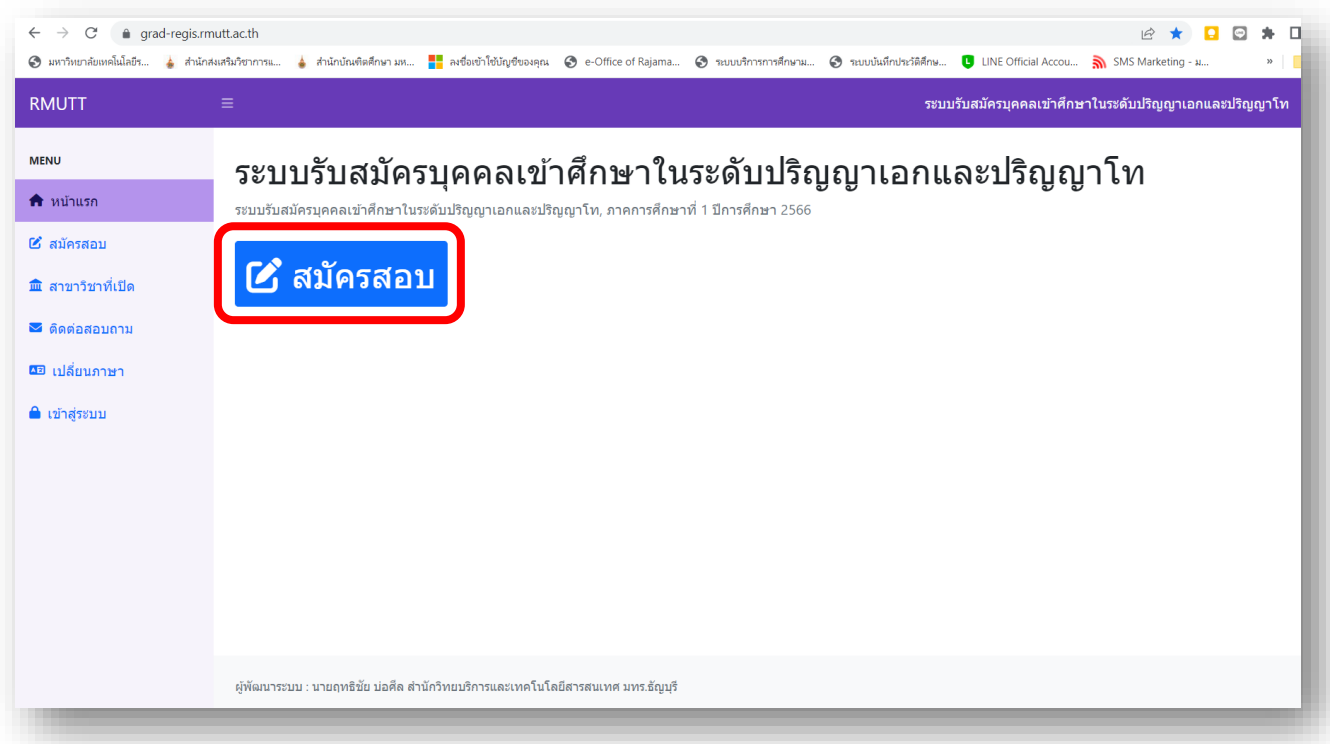

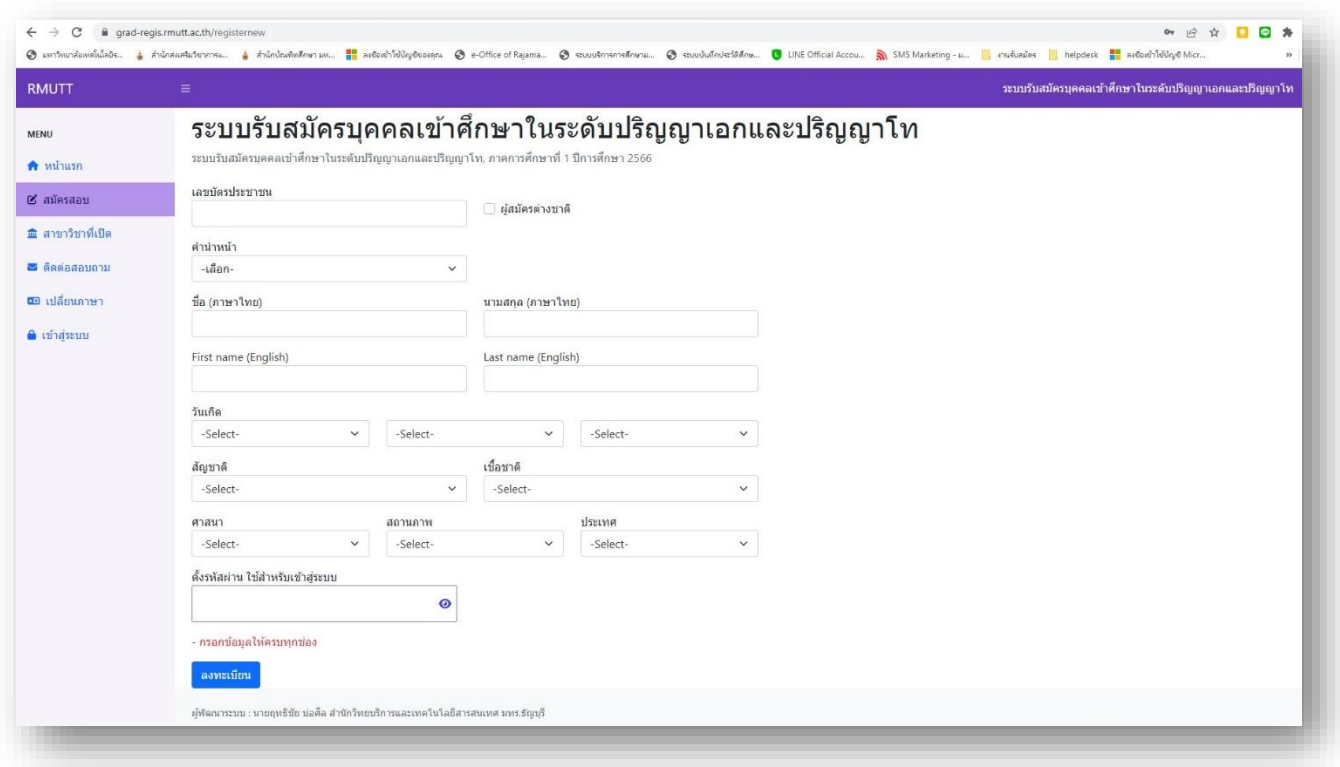

### **2. บันทึกข้อมูลผู้สมัครเบื้องต้น และกำหนดรหัสผ่านเพื่อเข้าสู่ระบบ**

**3. ให้ผู้สมัคร เข้าสู่ระบบ โดยใส่ "เลขบัตรประชาชน" และ "รหัสผ่าน" จากนั้นคลิก เข้าสู่ระบบ**

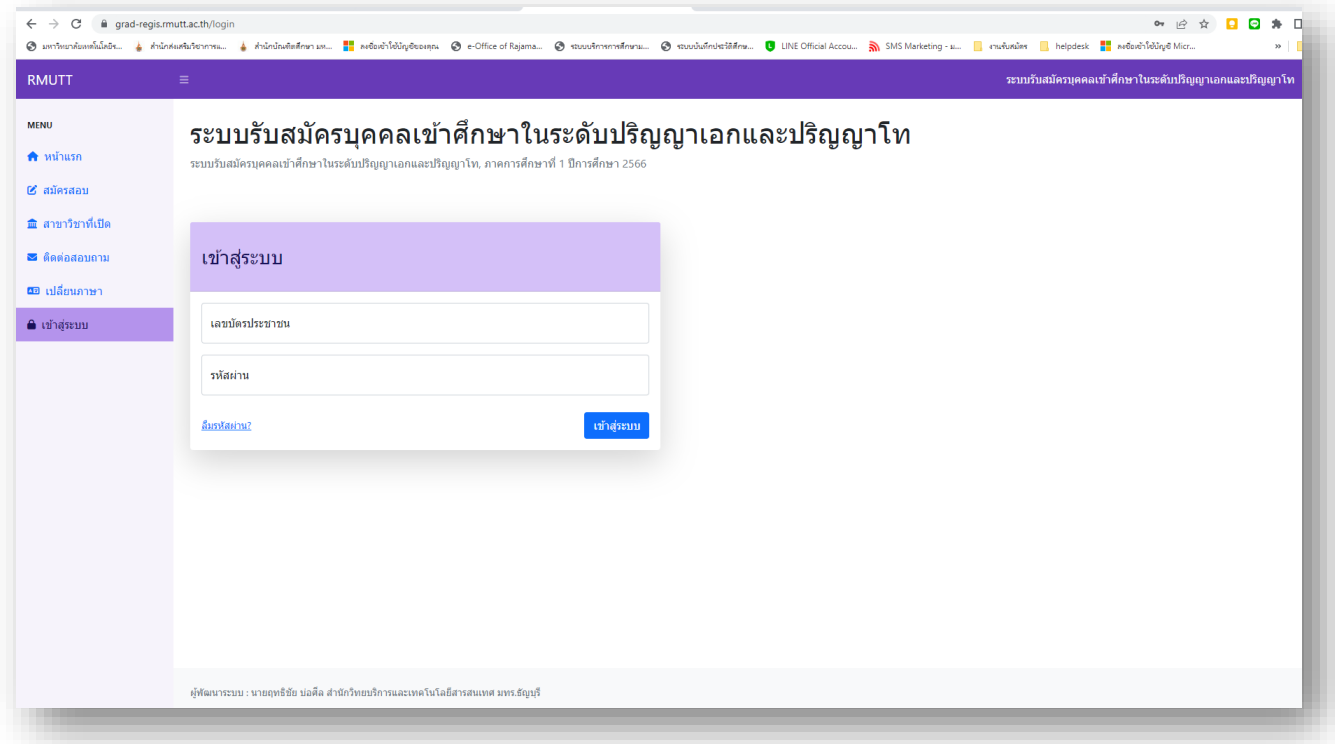

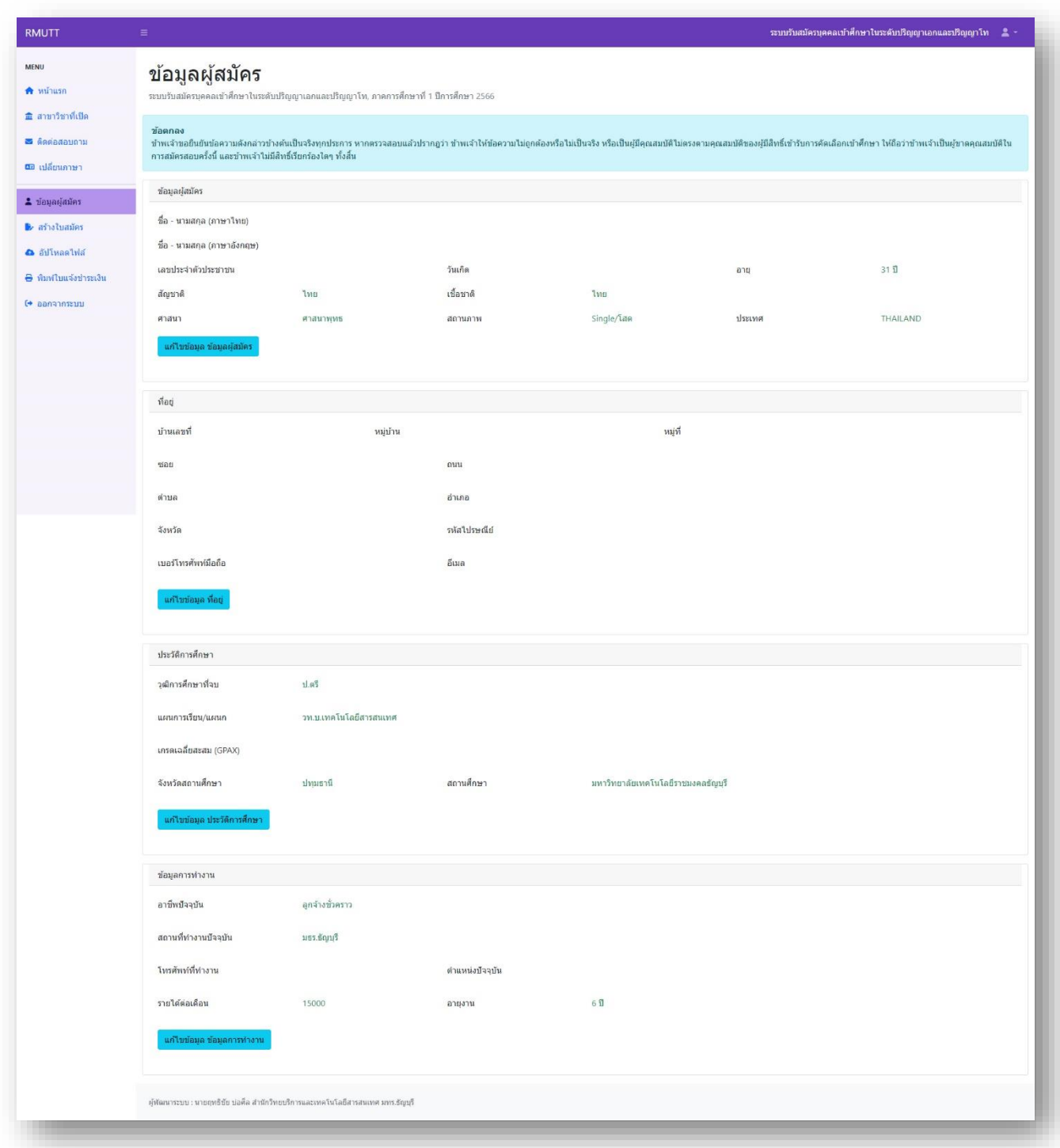

**4. การบันทึก และอัพเดทข้อมูลผู้สมัคร ที่เมนู"ข้อมูลผู้สมัคร"**

คลิกที่ "แก้ไขข้อมูล ในแต่ละหัวข้อของข้อมูลผู้สมัคร" ประกอบด้วย ข้อมูลผู้สมัคร ข้อมูลที่อยู่ข้อมูลประวัติ การศึกษา ข้อมูลประวัติการทำงาน แล้วคลิกบันทึกข้อมูล

**5. การอัปโหลดไฟล์หลักฐานการสมัครที่เมนู "อัปโหลดไฟล์"**

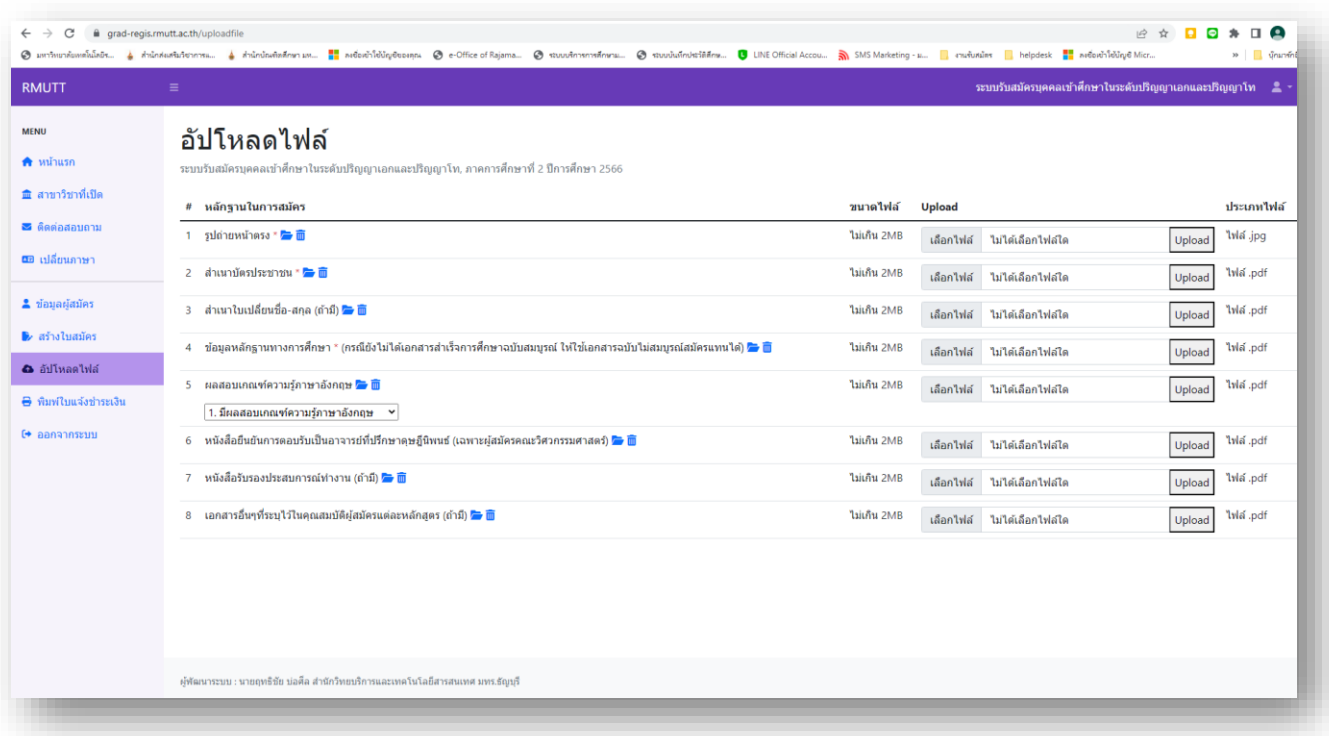

ให้ผู้สมัครอัปโหลดไฟล์หลักฐานการสมัครตามรายละเอียดที่ระบุไว้ตามคุณสมบัติผู้สมัครในหลักสูตรที่ต้องการ สมัครตาม "ประกาศรับสมัครนักศึกษาระดับบัณฑิตศึกษา ปีการศึกษา 2566"

**6. การสร้างใบสมัคร และ เลือกสาขาวิชาที่เมนู "สร้างใบสมัคร"**

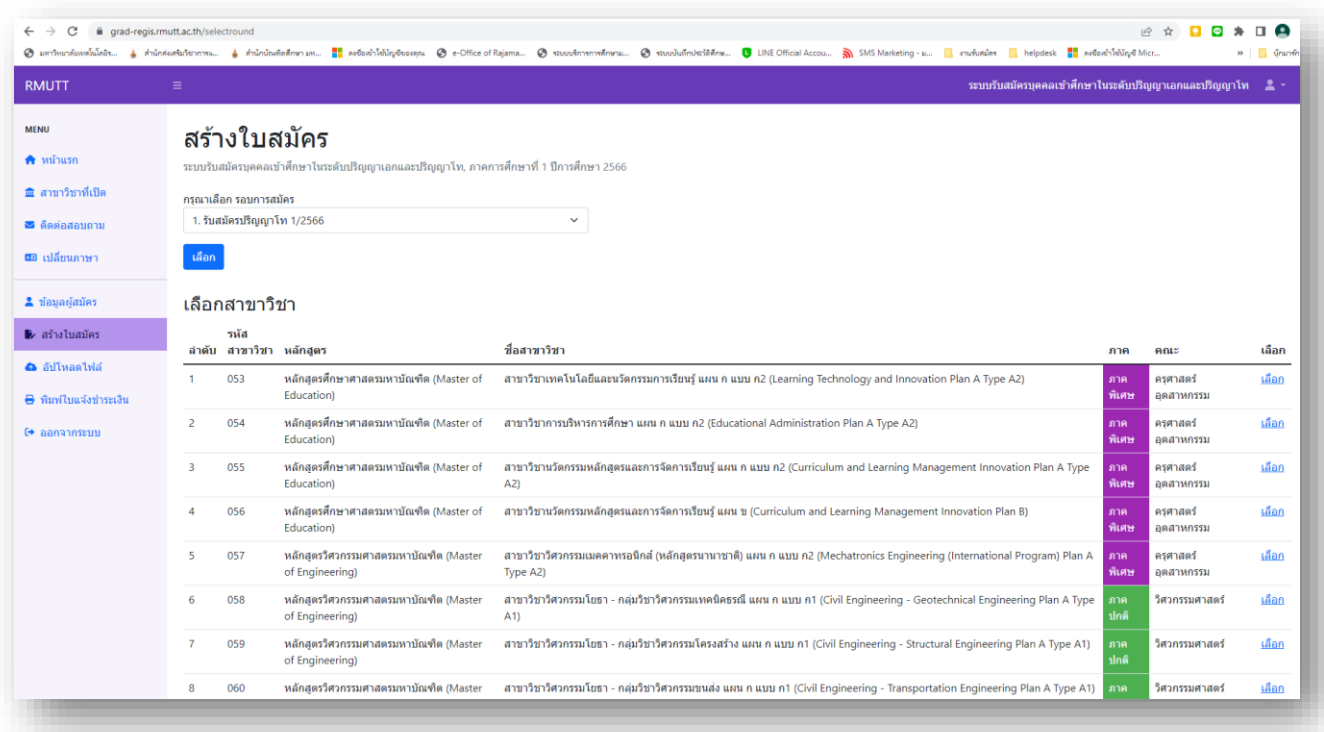

เลือกรอบการสมัคร และเลือกหลักสูตรที่ต้องการสมัคร หมายเหตุ หลักสูตรที่ขึ้นรายการจะสัมพันธ์กับ "วุฒิการศึกษาที่ใช้สมัคร"

## **7. พิมพ์ใบแจ้งยอดชำระเงินที่เมนู "พิมพ์ใบแจ้งชำระเงิน"**

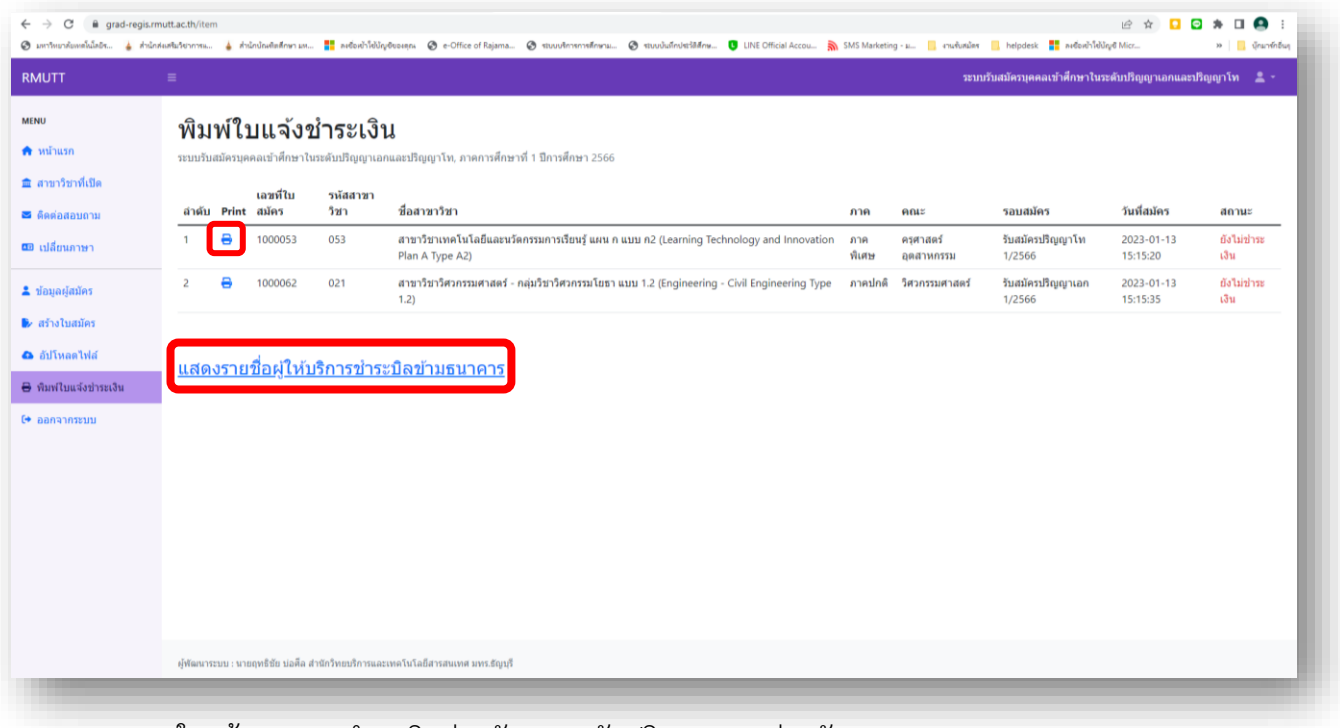

ใบแจ้งยอดการชำระเงินค่าสมัคร ระดับปริญญาเอก ค่าสมัคร 1,000 บาท ระดับปริญญาโท ค่าสมัคร 500 บาท

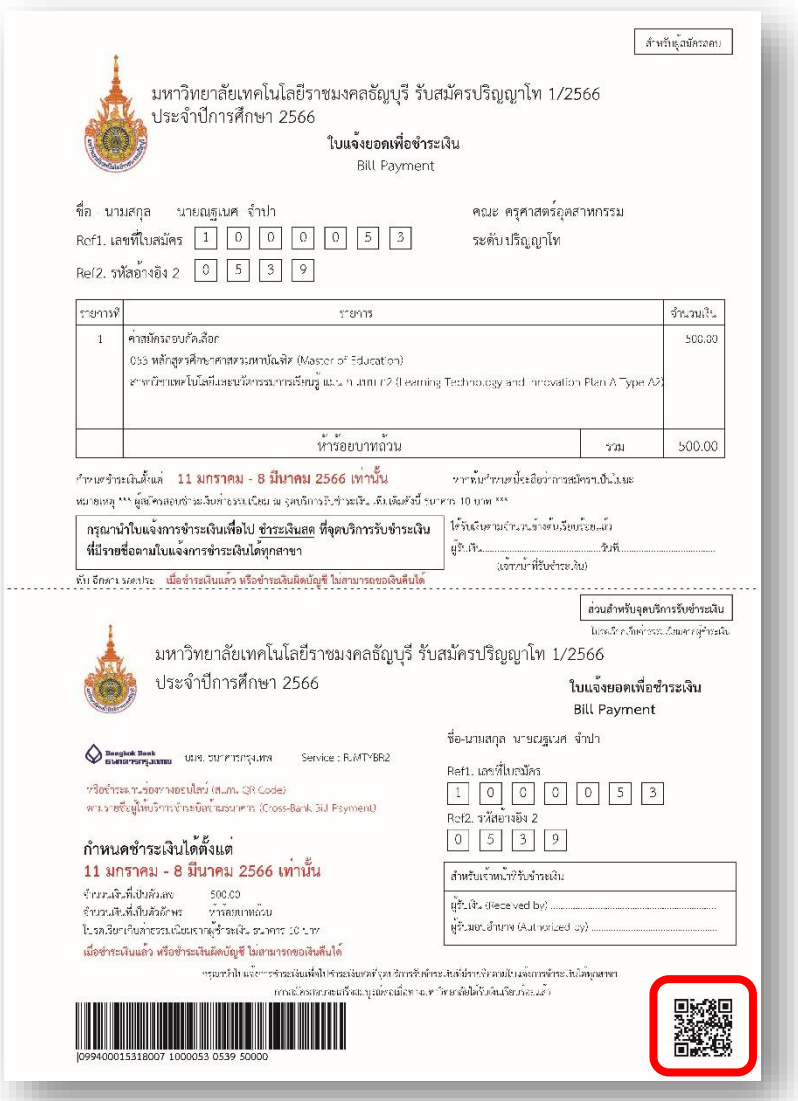

**8. ใบแจ้งยอดการชำระเงินค่าสมัครได้ 2 รูปแบบ คือ ชำระเงินที่เคาท์เตอร์ธนาคารกรุงเทพ หรือ ช่องทางออนไลน์ (QR Code) ตามรายชื่อผู้ให้บริการ [ผู้ให้บริการชำระบิลข้ามธนาคาร \(](https://grad-regis.rmutt.ac.th/files/Bill_Payment_InterBank.pdf)Cross-Bank Bill Payment)**

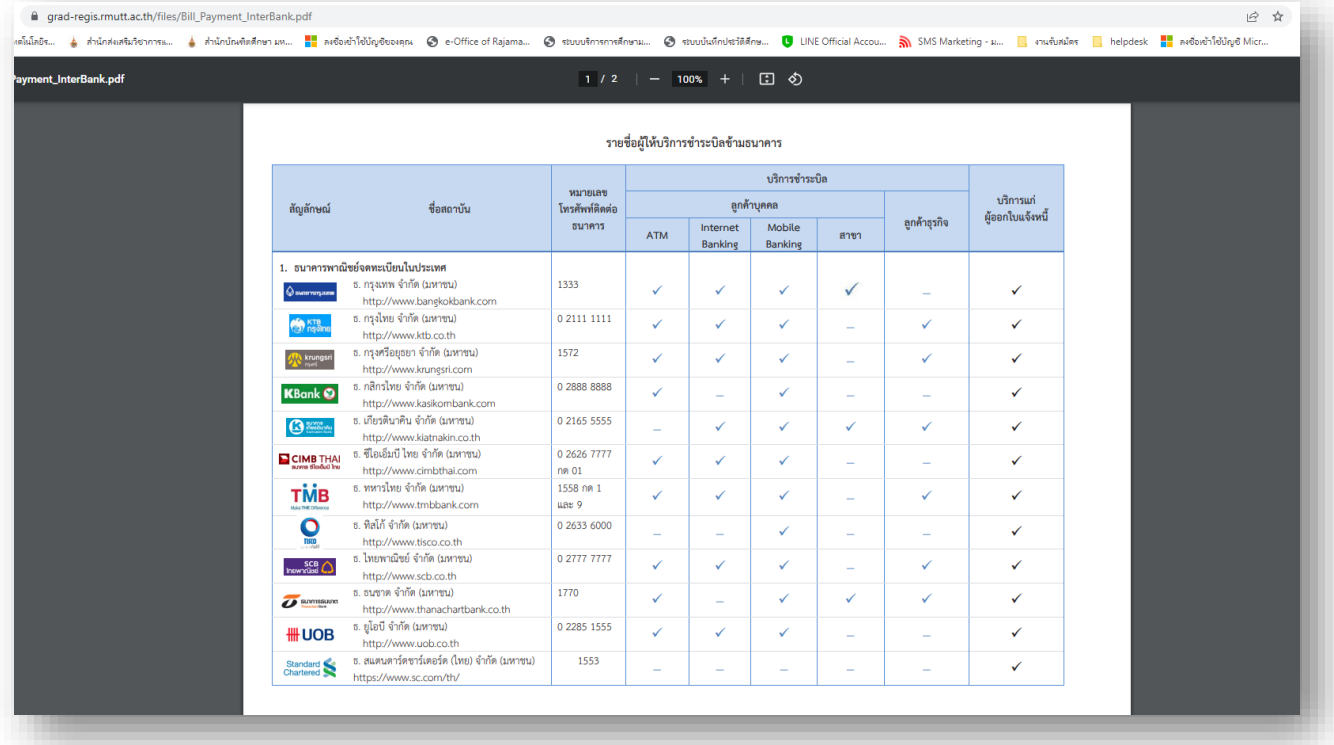

#### **9. ตรวจสอบสถานะการชำระเงินค่าสมัครที่เมนู "พิมพ์ใบแจ้งชำระเงิน"**

|                                                                        | $\equiv$          |   |          |                     |                                                                                                    |              |                        | ระบบรับสมัครบุคคลเข้าศึกษาในระดับปริญญาเอกและปริญญาโท ____ |                              |                           |
|------------------------------------------------------------------------|-------------------|---|----------|---------------------|----------------------------------------------------------------------------------------------------|--------------|------------------------|------------------------------------------------------------|------------------------------|---------------------------|
| $\bigwedge$ $m$ nusa                                                   |                   |   |          | พิมพ์ใบแจ้งชำระเงิน | ระบบรับสมัครบคคลเข้าศึกษาในระดับปริญญาเอกและปริญญาโท, ภาคการศึกษาที่ 1 ปีการศึกษา 2566                      |              |                        |                                                            |                              |                           |
| 血 สาขาวิชาที่เปิด<br><b>3</b> ติดต่อสอบถาม                             | ลำต้น Print สมัคร |   | เลขที่ไบ | รหัสสาขา<br>วิชา    | ชื่อสาขาวิชา                                                                                                | ภาค          | RAL                    | รอบสมัคร                                                   | วันที่สมัคร                  | anuz                      |
| <b>00</b> เปลี่ยนภาษา                                                  |                   | 8 | 1000053  | 053                 | สาขาวิชาเทคโนโลยีและนวัตกรรมการเรียนรู้ แผน ก แบบ ก2 (Learning Technology and Innovation<br>Plan A Type A2) | ภาค<br>พิเศษ | ครศาสตร์<br>อดสาหกรรม  | รับสมัครปริญญาโท<br>1/2566                                 | 2023-01-13<br>15:15:20       | ชำระเงิน<br>เรียบร้อยแล้ว |
| 2 ข้อมูลผู้สมัคร                                                       | $\overline{z}$    | ₿ | 1000062  | 021                 | สาขาวิชาวิศวกรรมศาสตร์ - กลุ่มวิชาวิศวกรรมโยธา แบบ 1.2 (Engineering - Civil Engineering Type<br>1.2)        |              | ภาคปกติ วิศวกรรมศาสตร์ | รับสมัครปริญญาเอก<br>1/2566                                | $2023 - 01 - 13$<br>15:15:35 | ชำระเงิน<br>เรียบร้อยแล้ว |
| <b>อ</b> อัปโหลดไฟล์<br>₿ ทีมหใบแจ้งชำระเงิน<br>$F$ <i>nanannssini</i> |                   |   |          |                     | <u>แสดงรายชื่อผู้ให้บริการชำระบิลข้ามธนาคาร</u>                                                             |              |                        |                                                            |                              |                           |
|                                                                        |                   |   |          |                     |                                                                                                    |              |                        |                                                            |                              |                           |

ตรวจสอบสถานะการชำระเงินไม่เกิน 3 วันทำการ นับตั้งแต่วันที่ผู้สมัครชำระเงิน